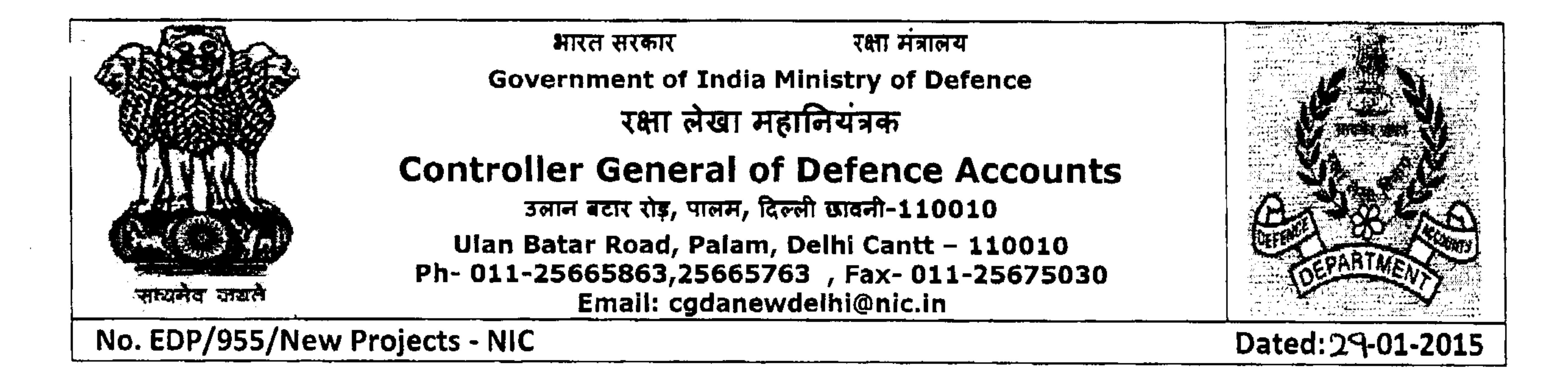

To,

# All PCsDA/CsDA

Subject: Desktop Video Conferencing (Web based).

Reference: Letter No. EDP/955/New Projects - NIC dated 17-12-2014.

Please refer to letter quoted under reference in which it was informed that the HQrs office is in touch with NIC for providing Desktop Conferencing System in the department.

In this regard it is intimated that it has been decided to go for Web based desktop video  $2.$ conferencing through internet. The prerequisite for the proposed Desktop Video Conferencing (Web based) system as suggested by NIC is as follows:

a) A PC/Laptop (preferably with i5 processor or better processor and 4 GB RAM)

b) A HD Web Camera. Suggested models are: Logitech C930e, C920, B910 & B920 or any another equivalents.

c) USB based microphone cum speaker with Built-in Echo Cancellers. Suggested models are: Clear One Chat 50, Jabra Speak 510, Jabra speak 410Phoenix Duet, Plantronics Calisto 620 etc.

d) Internet connectivity of minimum 512 kbps upload and 2 mbps download. However, higher the bandwidth (1Mbps upload and 2 Mbps or more download) will give much better quality while in multipoint conference.

The procurement of the above recommended HD web Camera and USB based microphone cum 3. speaker with built-in-echo canceller be made and if required RAM of one of the latest PC available be upgraded immediately. One dedicated broadband internet connection with 2 Mbps speed should also be arranged for Desktop Video Conferencing.

The above expenditure for procurement of HD web camera and USB based Microphone cum 4. speaker and up gradation of RAM would be met out of the IT budget(AMC/consumables(00/094/94) for the FY 14-15) already allotted to you. The cost of up gradation of bandwidth to at least 2 Mbps would be met through contingency fund.

A user manual regarding registration and creation of User-Id with NIC for Desktop Video 5. Conferencing is also enclosed herewith. The user id for controllers be created and software for Desktop Video Conferencing be installed in respective PC's. For any assistance Sh. A.K. Wani, Sr. ACGDA(IT) may be contacted on 011-25674816 or 09560852956.

It is requested to complete the above activities within 10 working days and intimation in this 6. regard be sent to HQrs Office.

Matter may be accorded top priority.

\* For USE2 manual se the link

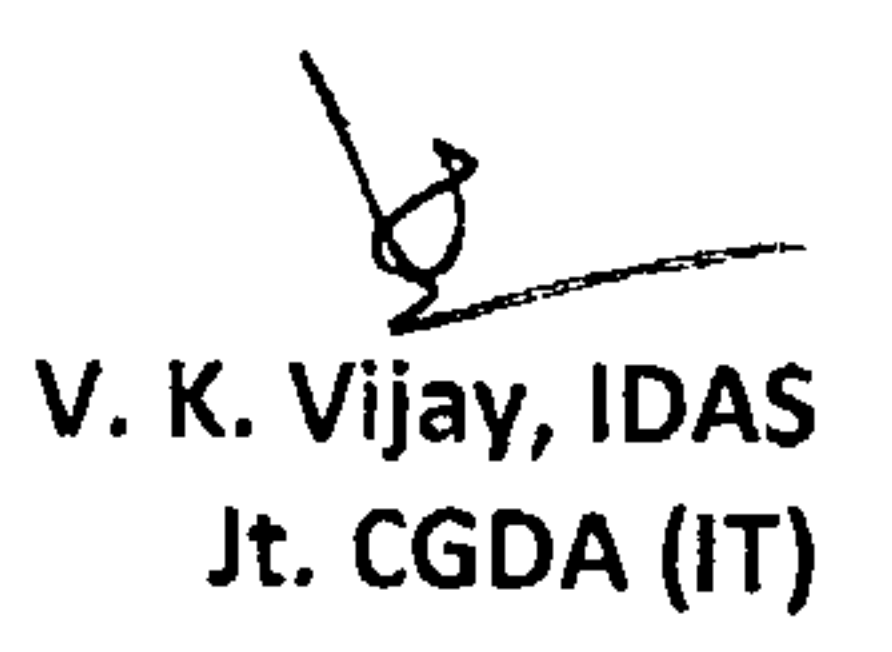

## Steps regarding Registration and Creation of User Id with NIC

**1. Visit the link given below.** 

### **http://vidcon.nic.in/**

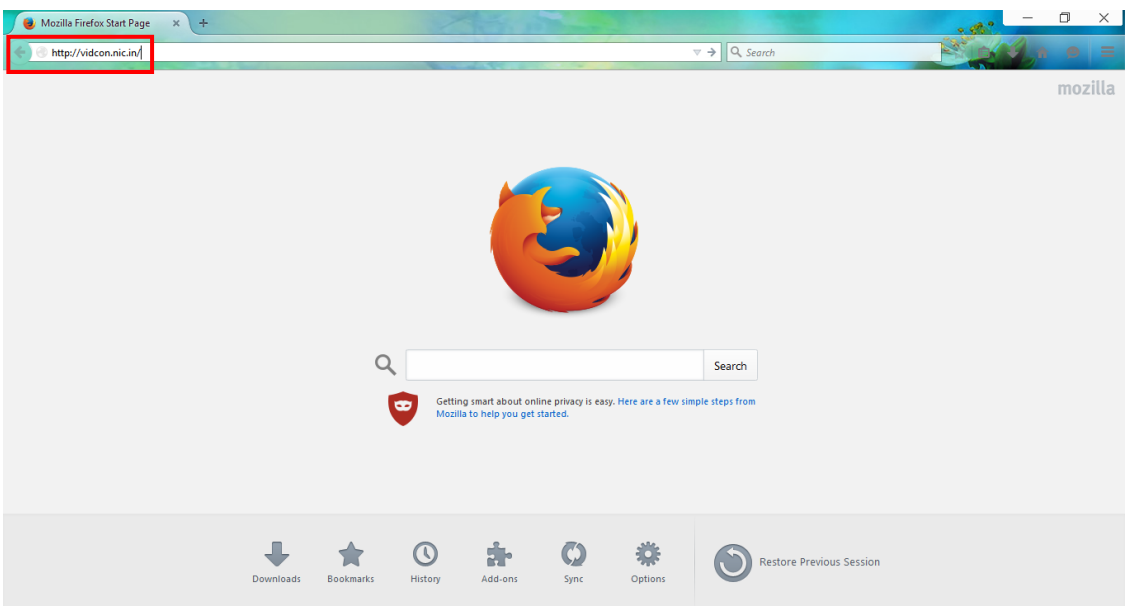

#### **2. now click on Online Web Video Conference Form**

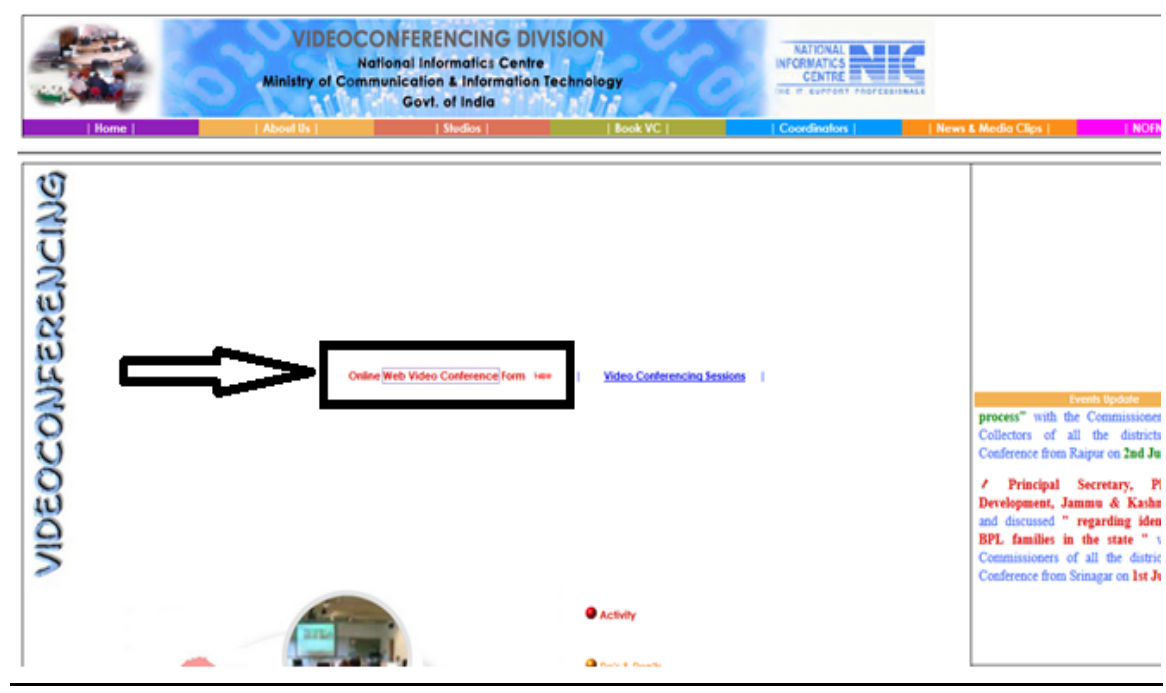

## **3. Click on Other as highlighted**

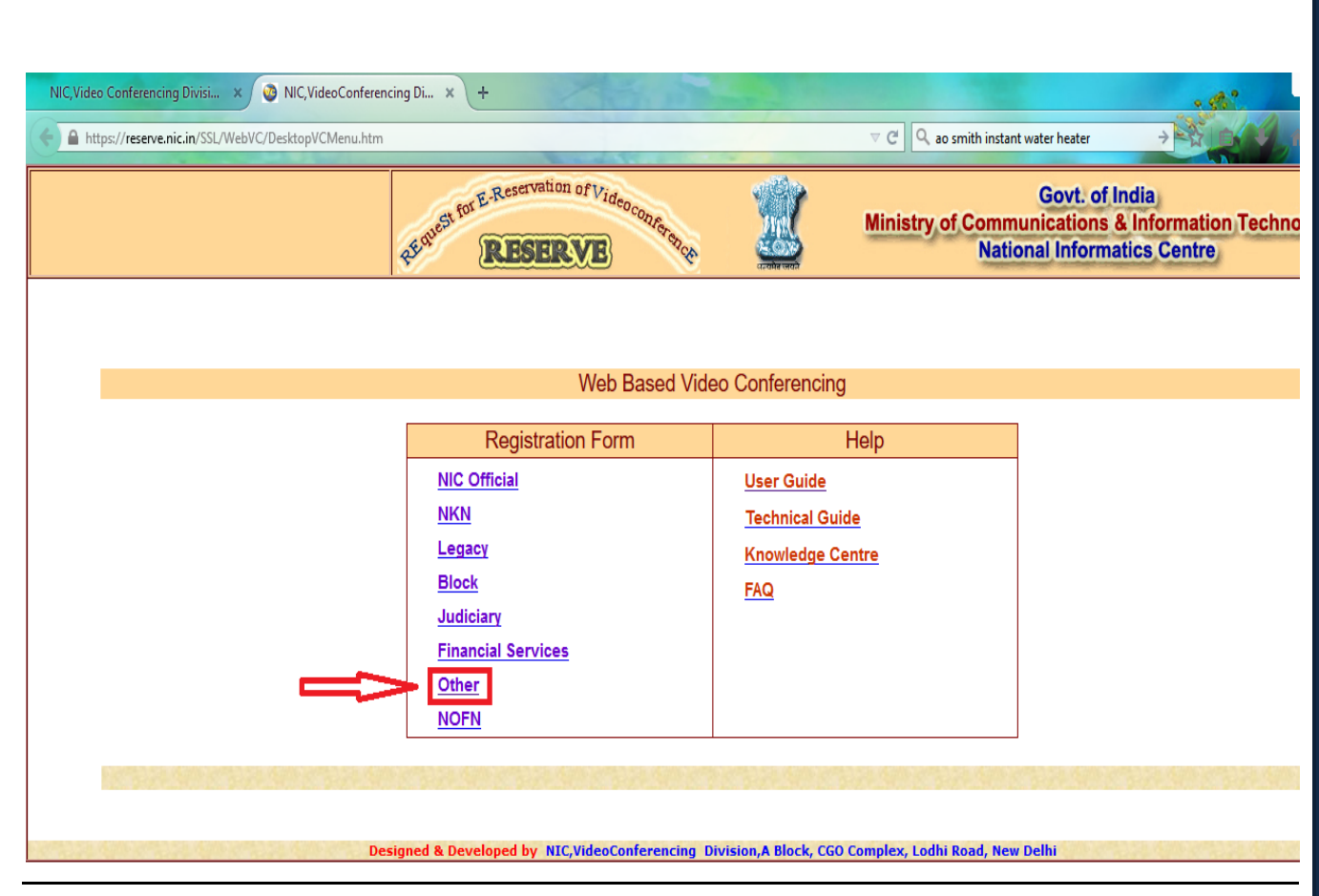

#### **4. Fill the form and click on Submit Button.**

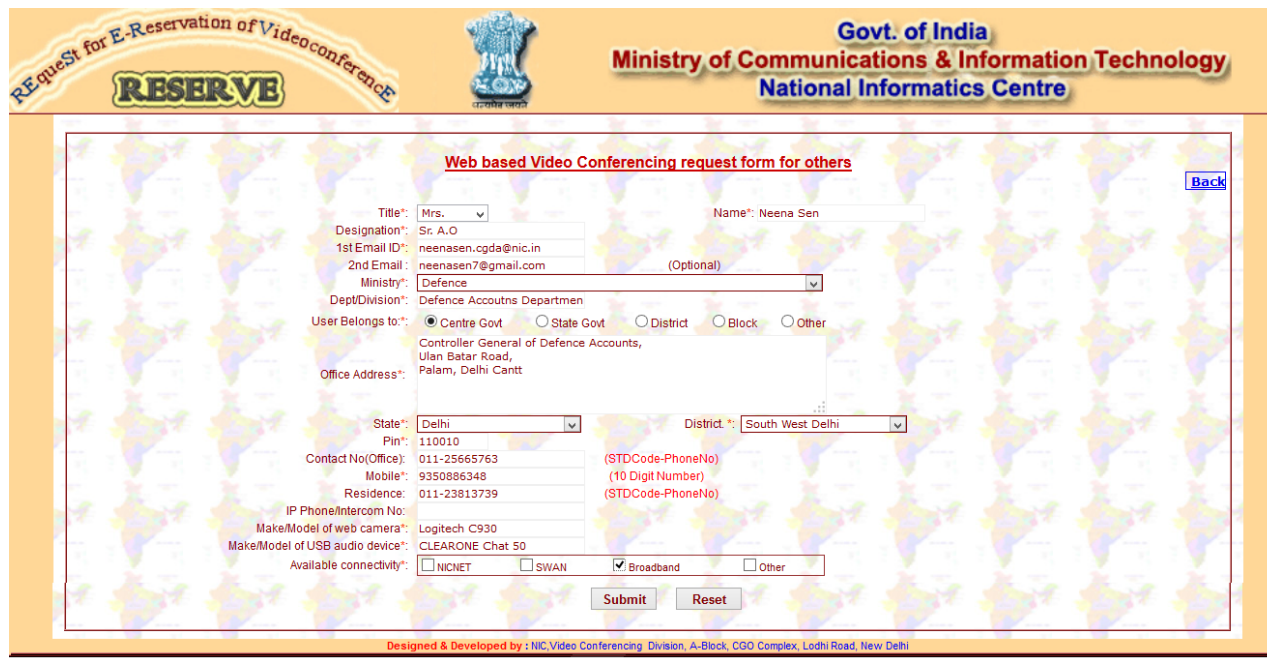

**Sample form** 

**5. Upon Successful Submission of the form we get the following message.** 

Web based Video Conferencing request form for others

Request ID no: 12090. An email has been sent to your email id. Please confirm by clicking from your mail account.

**6. Also a conformation email is send from NIC upon successful submission of the Online Form which and has a link to confirm the email entered on both the primary and secondary email provided.** 

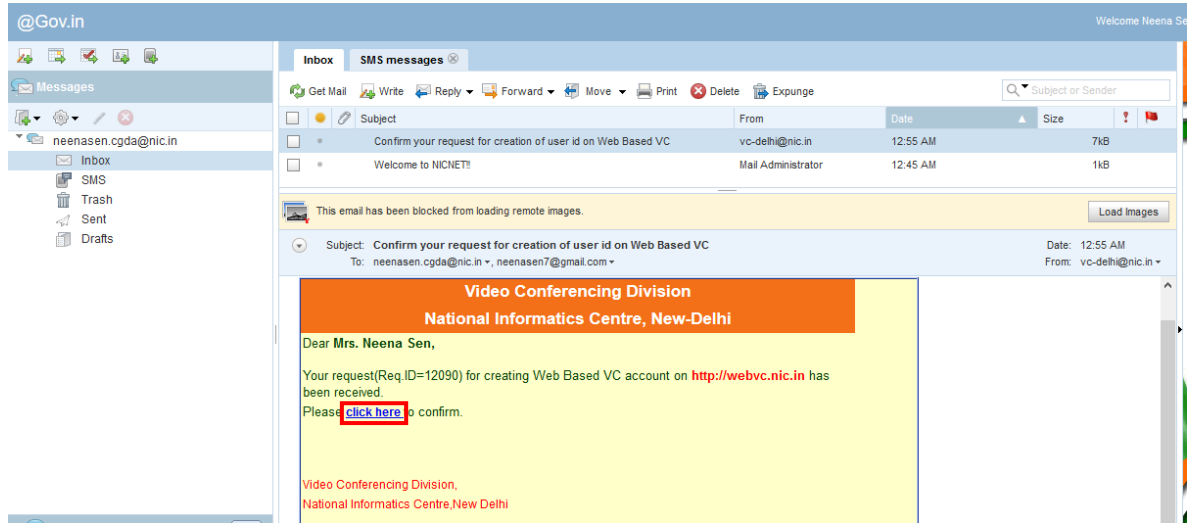

#### **Conformation received on primary email id.**

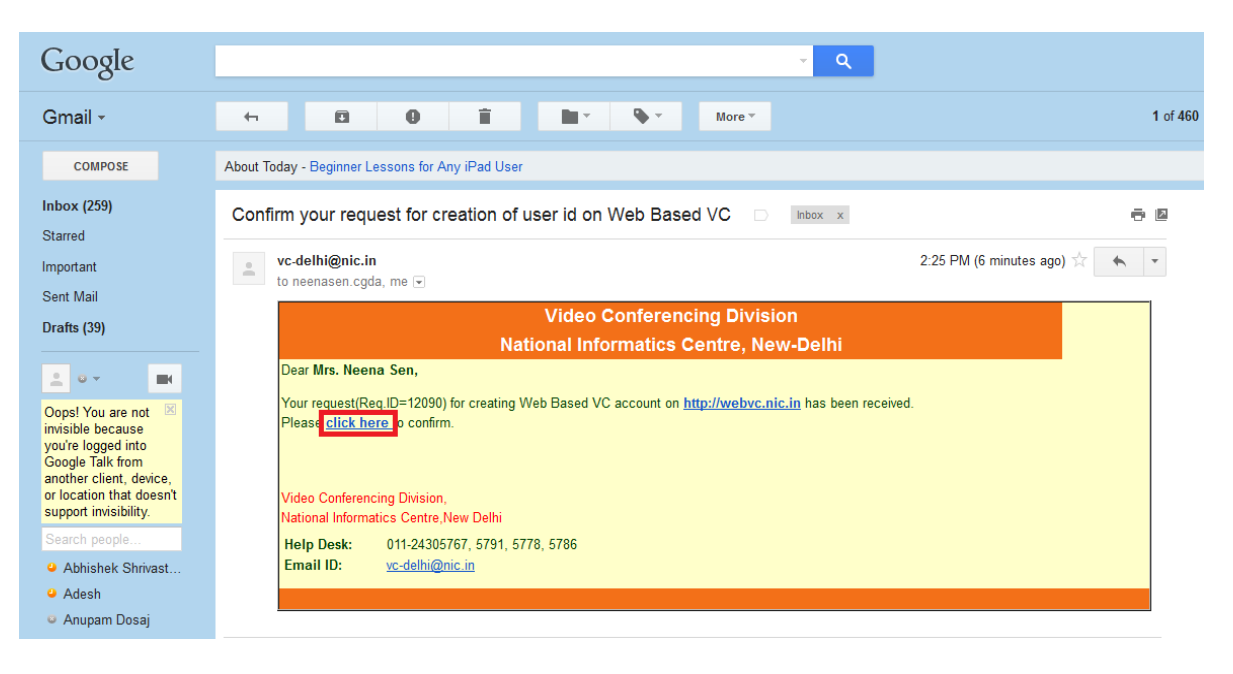

**Conformation received on secondary email id.** 

**7. Complete the conformation by clicking on "click here" highlighted above.** 

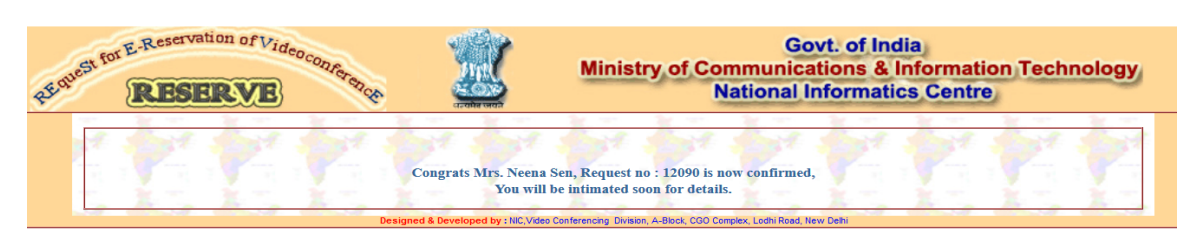

**Welcome message on conformation.** 

- **8. A user name and password will be received from NIC in a few days for login into the software application for Video Conferencing downloadable from http://webvc.nic.in**
- **9. Click on Download VidyoDesktop to start the download.**

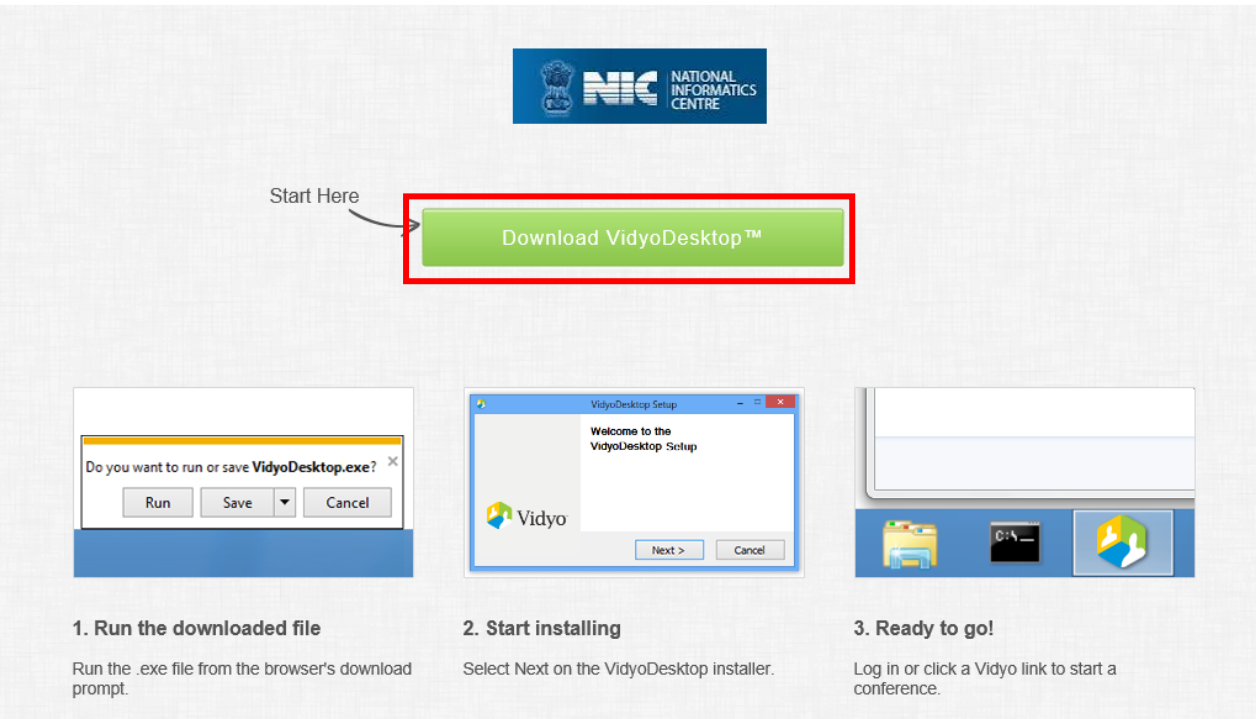

#### **10. When prompted by the pop up window, click on save file.**

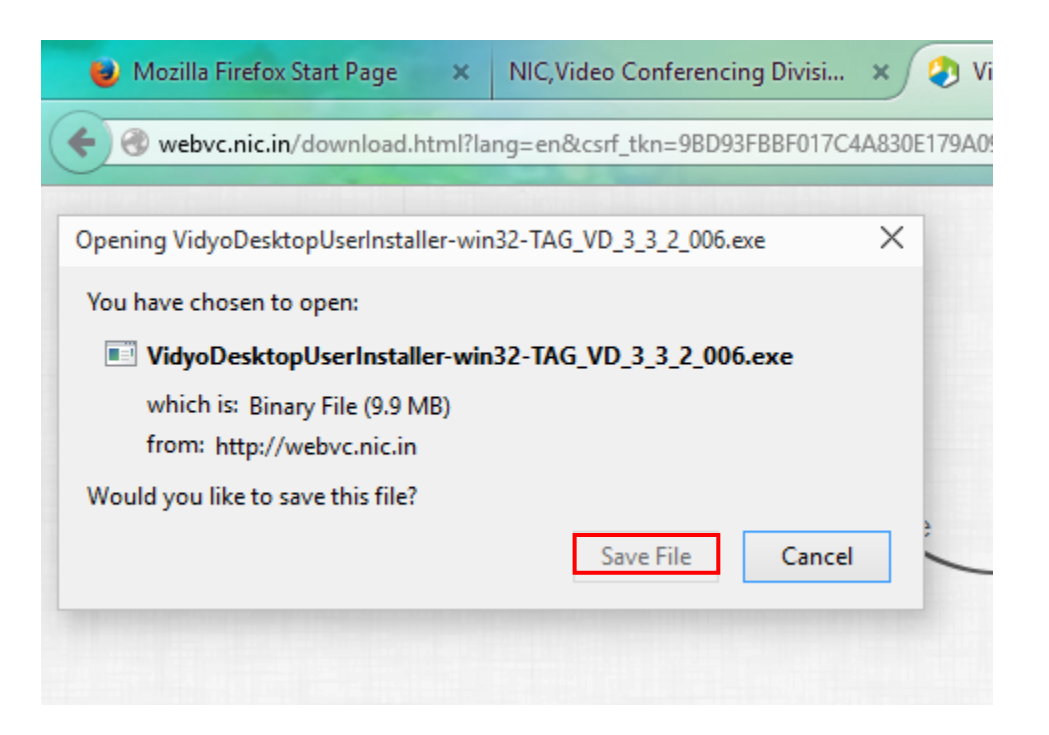

**11. The .exe file named as "VidyoDesktopUserInstaller-win32- TAG\_VD\_3\_3\_2\_006" will be saved in the download folder of the windows.** 

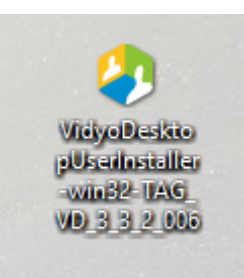

#### **12. Run the above .exe file as administrator.**

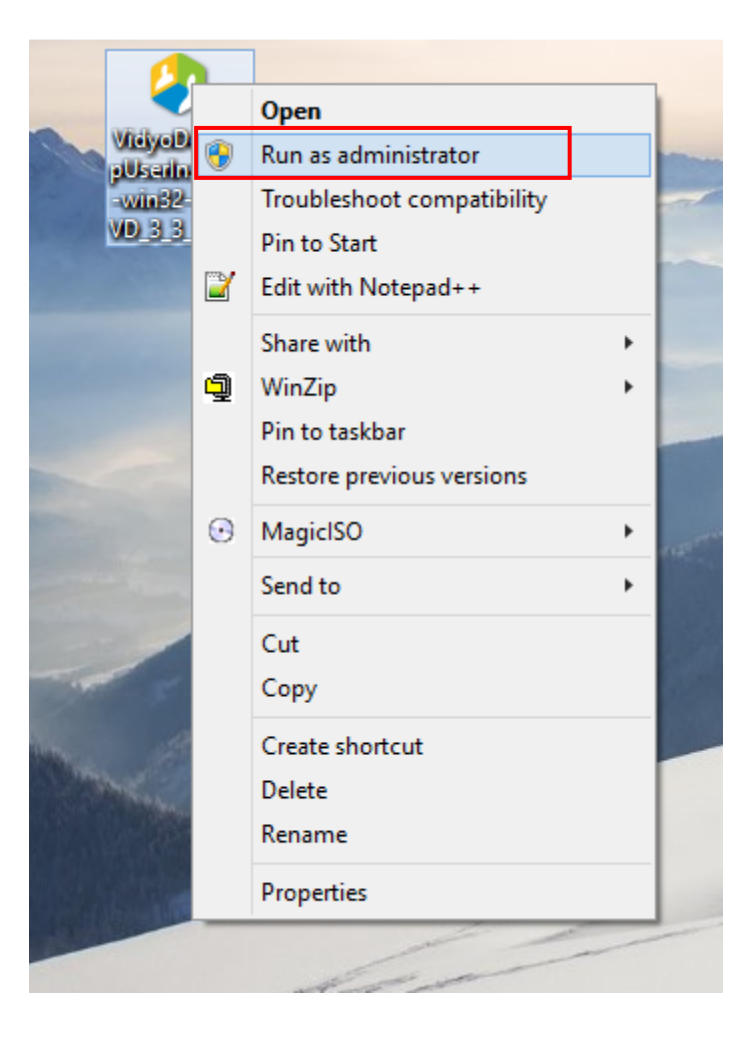

#### **13. Click on Yes.**

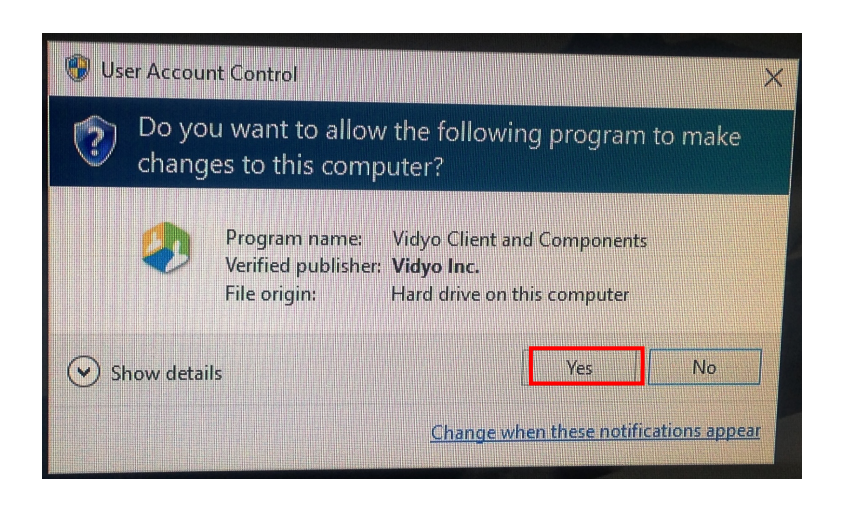

#### $14<sub>1</sub>$ **Click on Next.**

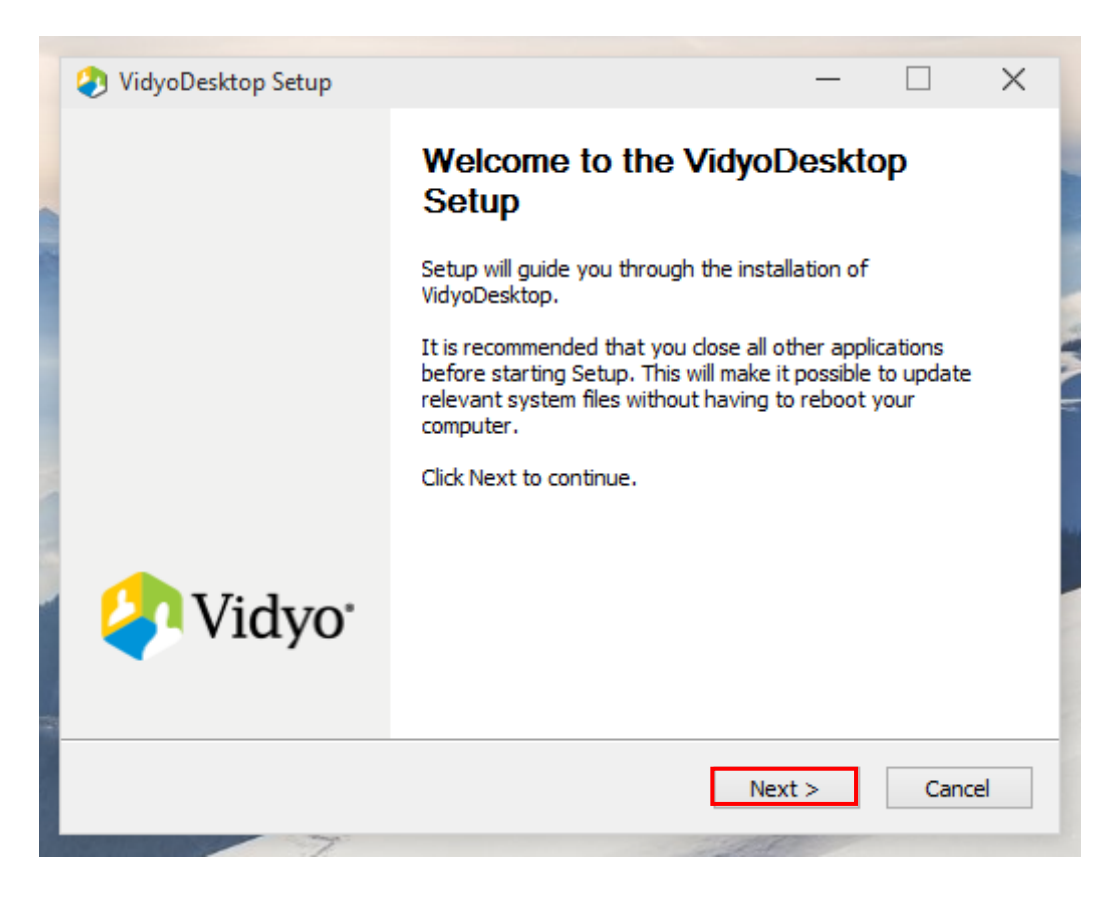

#### Click on "I Agree". 15.

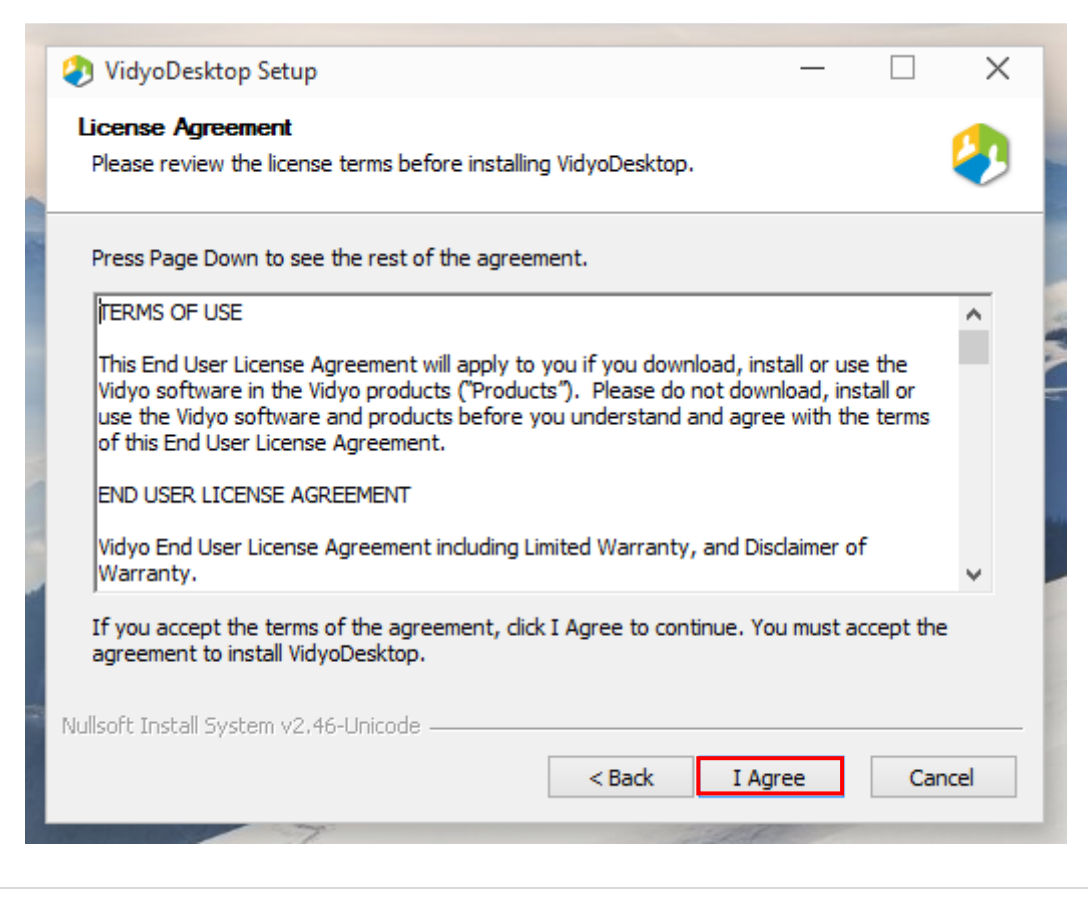

#### **16. This window shows the progress of the installation.**

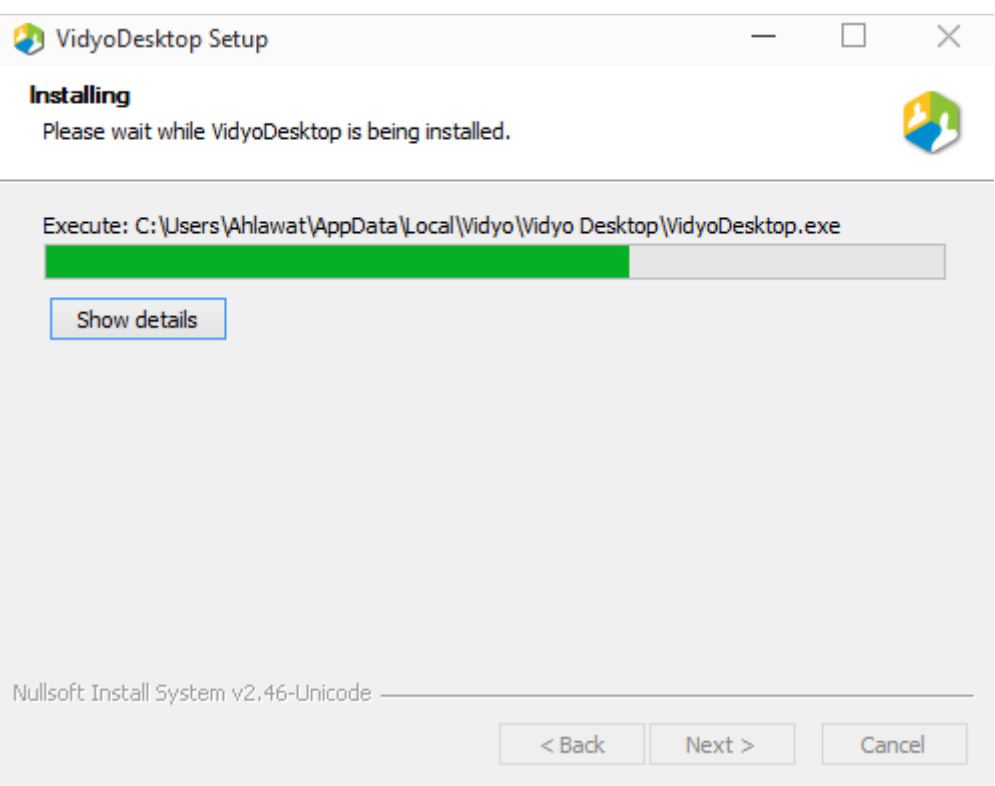

#### **17. Click on Finish to complete the installation.**

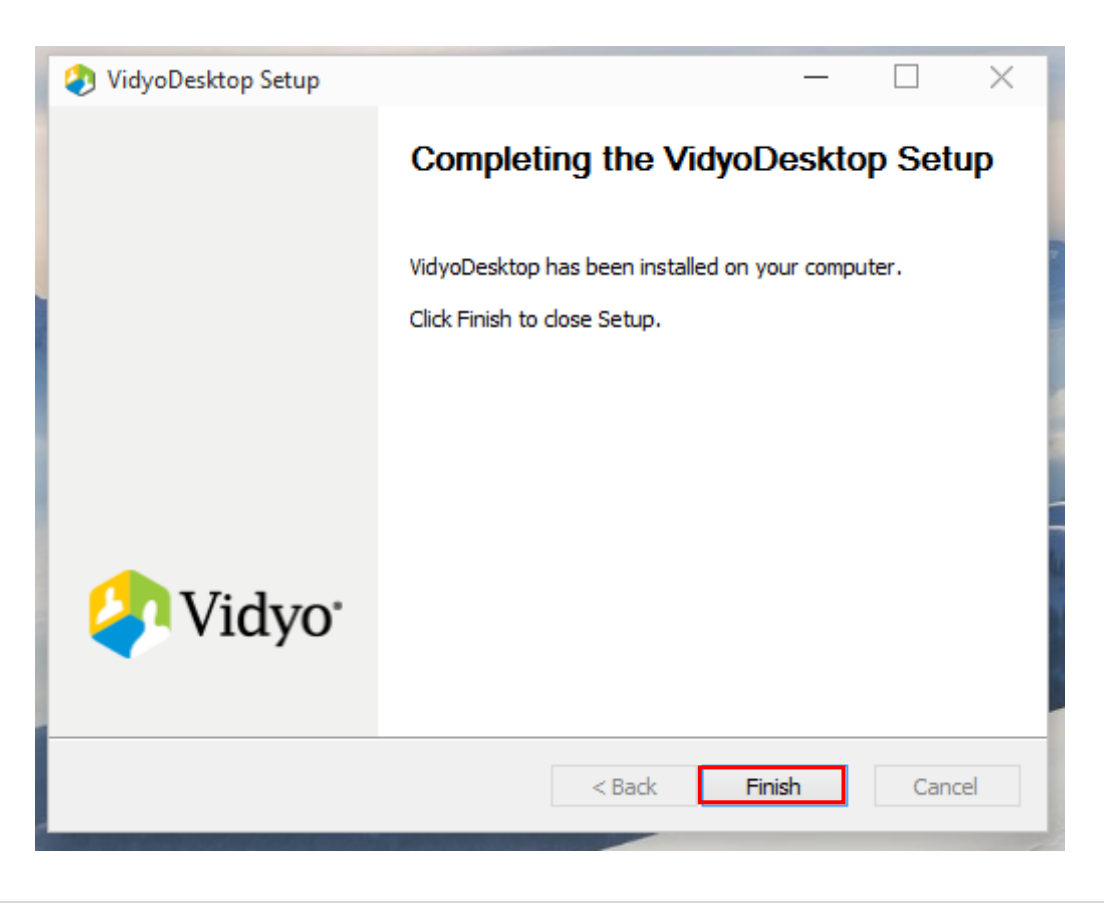

**8 |** P a g e

**18. The following screen would appear asking for your credentials.** 

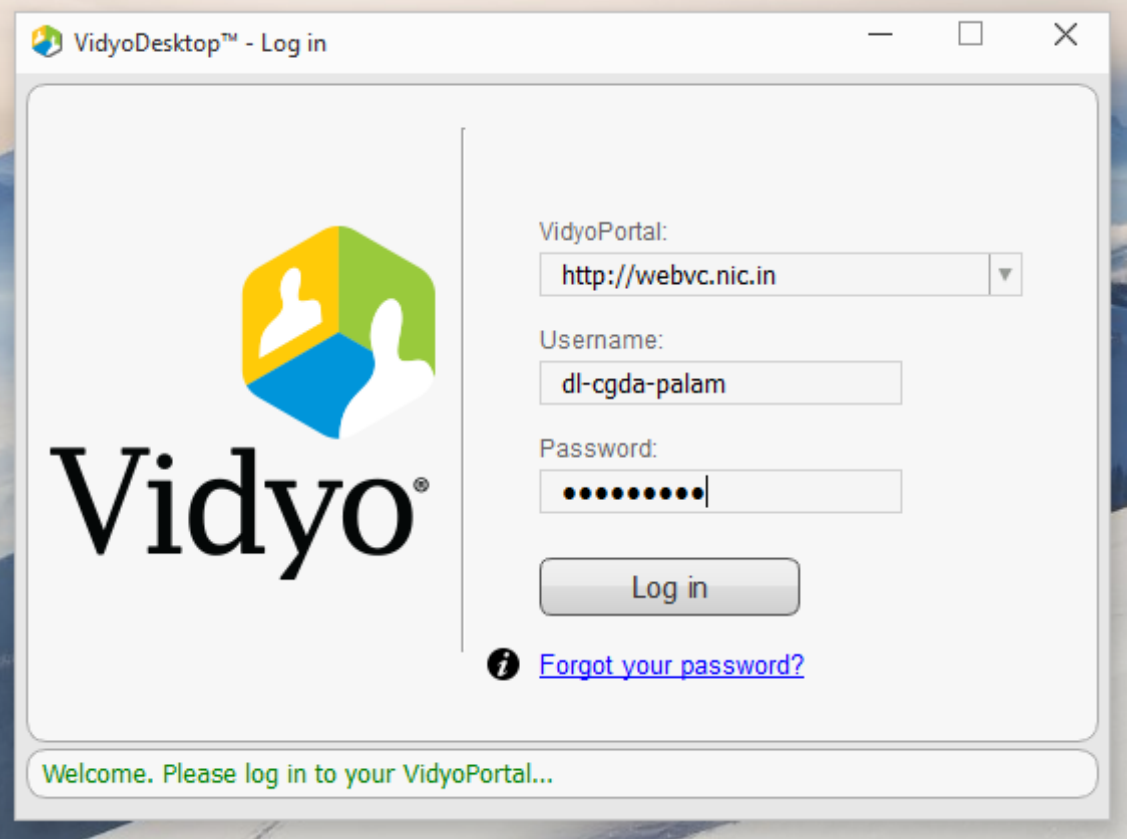

#### **Login screen with sample values**

## **19. Screen after successful login.**

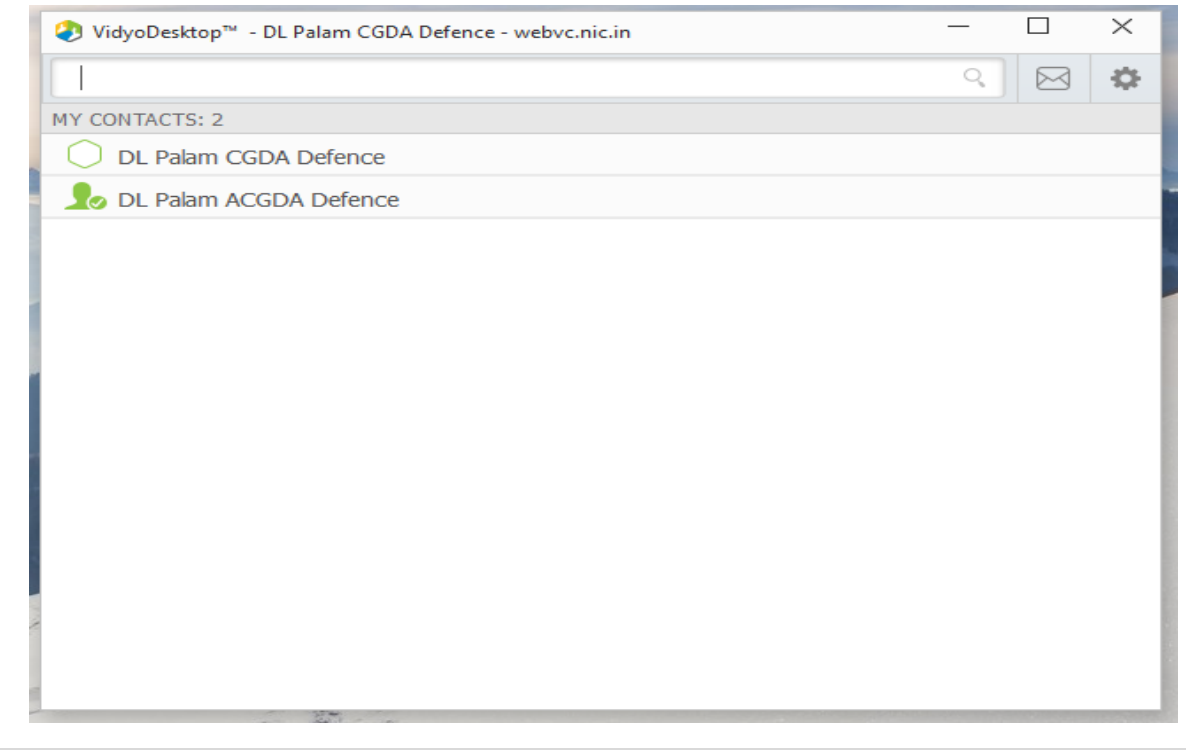